Florianópolis, 10 de novembro de 2015

### CBMSC – DLF – DITI - E-193

### TUTORIAL NOVA DINÂMICA EBOMBEIRO

A nova dinâmica do e-bombeiro apresenta uma nova forma de comunicação entre o cobonista e a guarnição, a integração com o sistema móvel *FIRECAST*. Agora a tela do e-bombeiro está mais informativa e operacional com as cores e os

botões de atualização de status j9-j12. Outra nova funcionalidade presente nesta versão é a possibilidade de

classificar todas as chamadas que chegam até o cobonista. Assim, estatísticas importantes das finalidades de cada ligação poderão ser geradas futuramente.

Informação do destino dado á vítima agora também fará parte do sistema, aumentado a gama de dados da ocorrência.

Ainda temos a nova janela de informações, permitindo visualizar mais facilmente dados básico da ocorrência selecionada na tela.

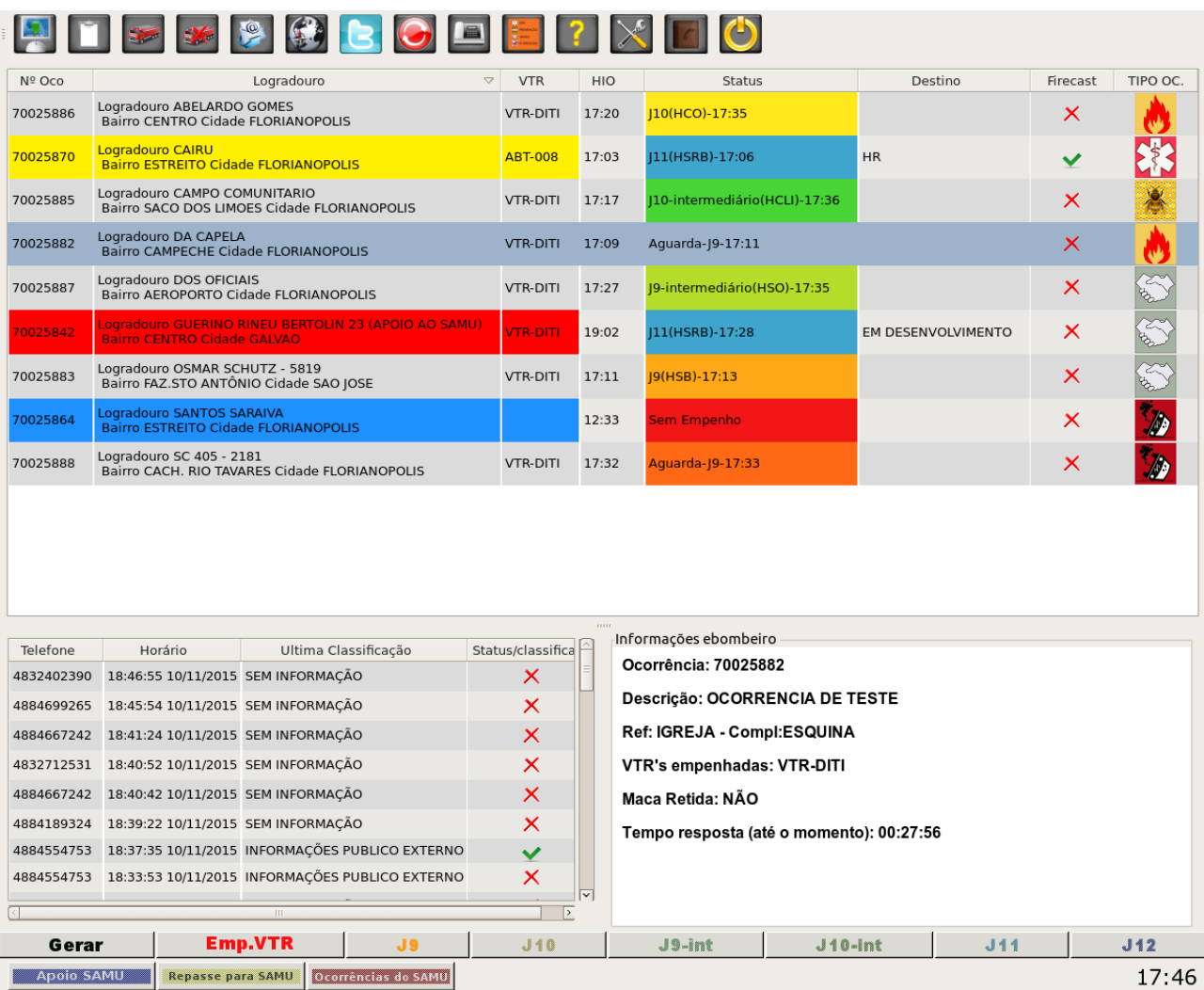

(Nova tela principal do e-bombeiro)

## INTEGRAÇÃO COM FIRECAST

O app FIRECAST proporciona o despacho de viaturas e a troca de informações sobre ocorrências entre as guarnições e as centrais de operações através de smartphones e tablets. Funciona a partir da instalação do FIRECAST num smartphone ou tablet a ser utilizado na viatura de serviço. Após o prévio cadastramento no sistema E-193, do veículo e da guarnição, os mesmos ficam disponíveis para o acionamento pelo COBOM em caso de emergência.

O objetivo é dinamizar o processo de despacho de ocorrências e a troca de informações entre as guarnições e as centrais de forma que resultem na diminuição do tempo-resposta, garantindo melhores serviços prestados à população e mais vidas salvas.

A tela principal do e-bombeiro agora disponibiliza botões que permitem alterar/atualizar os status da viatura, deste do empenho até o J12, conforme o andamento da ocorrência. A nova dinâmica permite que as duas pontas alimentem o sistema simultaneamente (comunicação bidirecional), a guarnição pelo FIRECAST e o cobom pelo e-bombeiro, proporcionando mais detalhes e informações atualizadas sobre as ocorrências aos operadores do cobom.

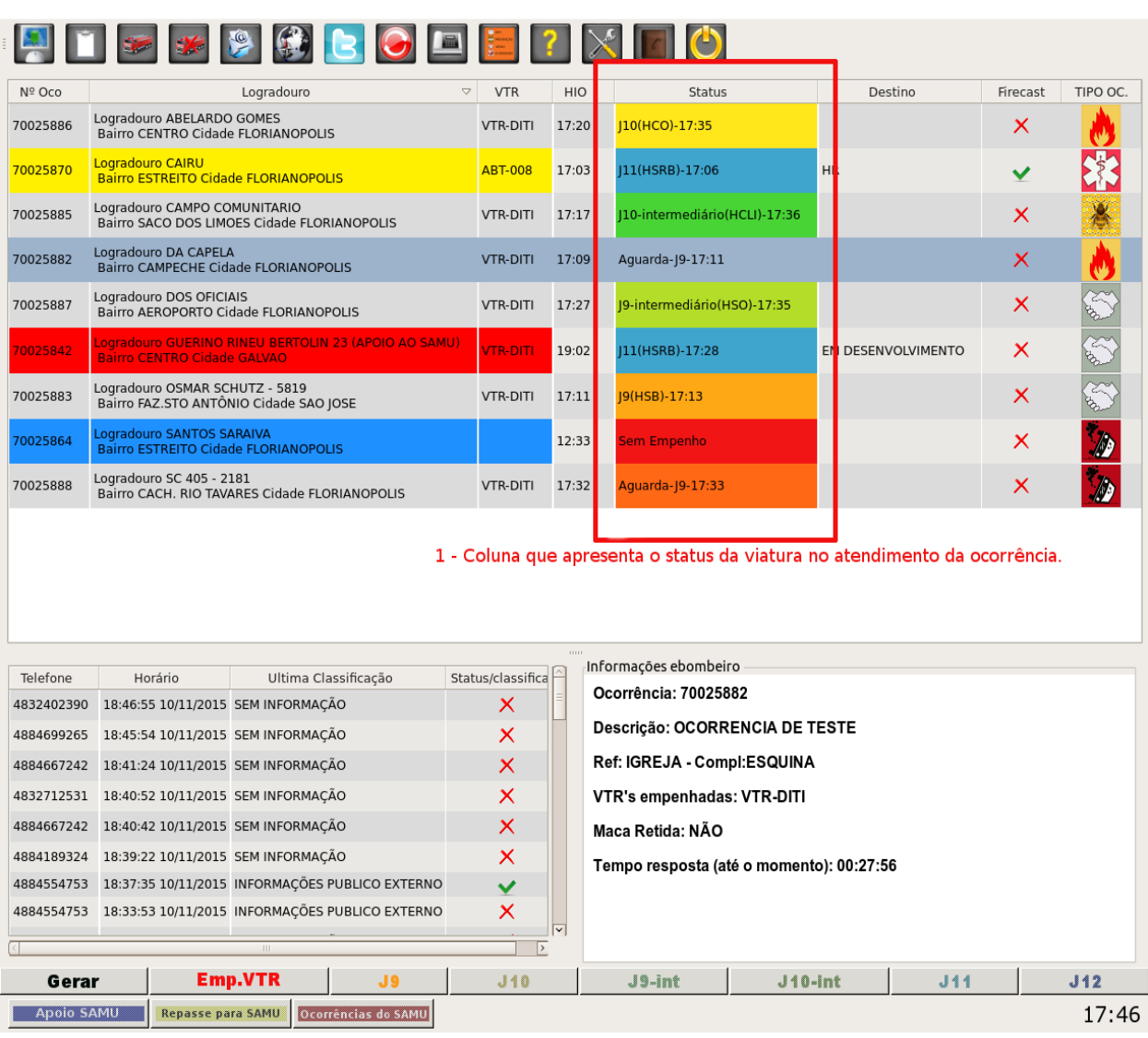

A coluna 'Status' informa a atual situação da viatura na ocorrência conforme o operador do aplicativo FIRECAST vai atualizando. Cada uma das cores da coluna representam visualmente o status atual da viatura e "evolui" conforme o andamento da ocorrência.

Caso a viatura não esteja operando o aplicativo ou por algum motivo parou de operar, o operador do cobom pode continuar atualizando através dos botões dispostos na parte de inferior da tela.

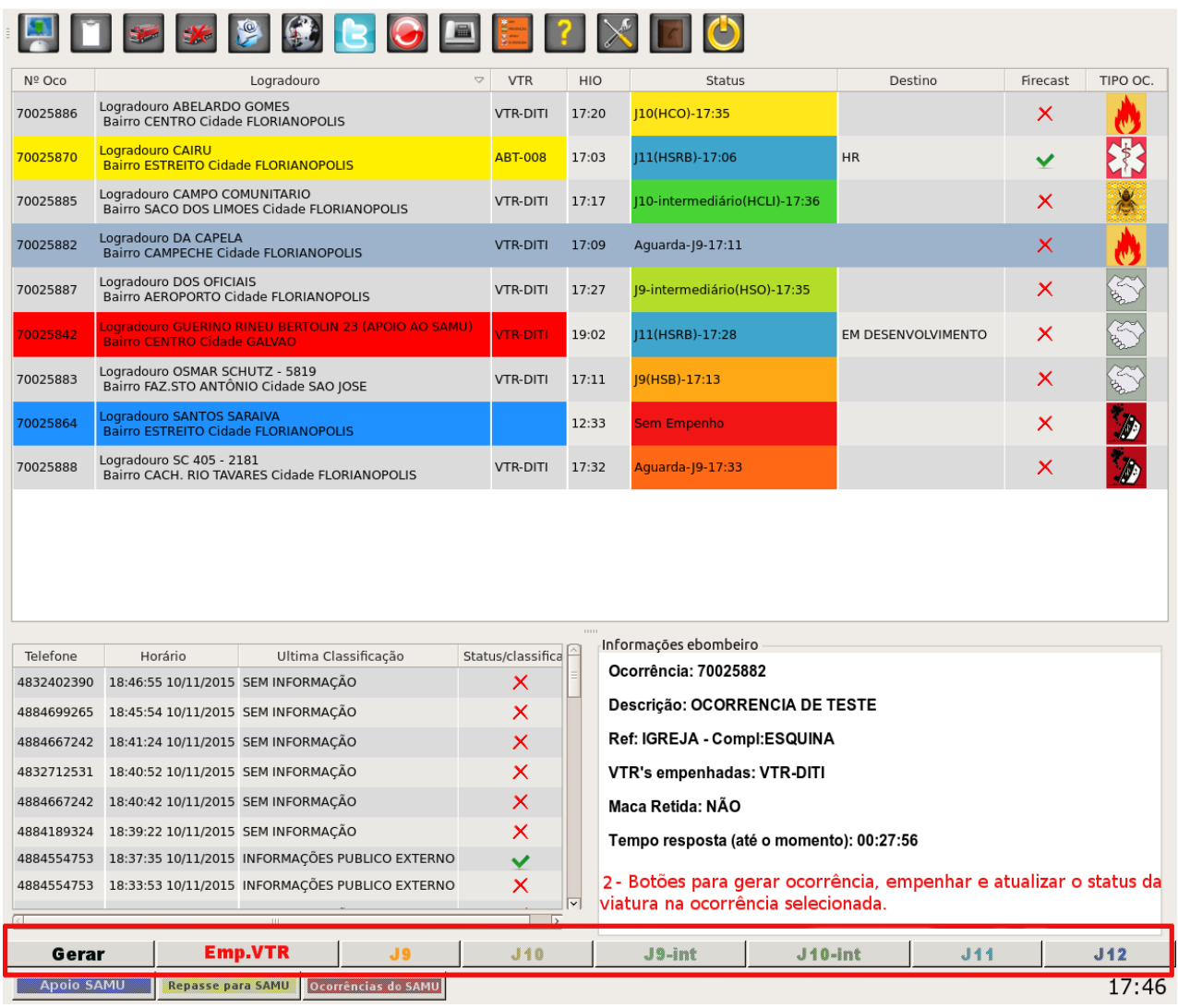

A coluna FIRECAST informa se a viatura começou a operar o aplicativo, através dos icones:

- App ativo : v - App inativo:  $\times$ 

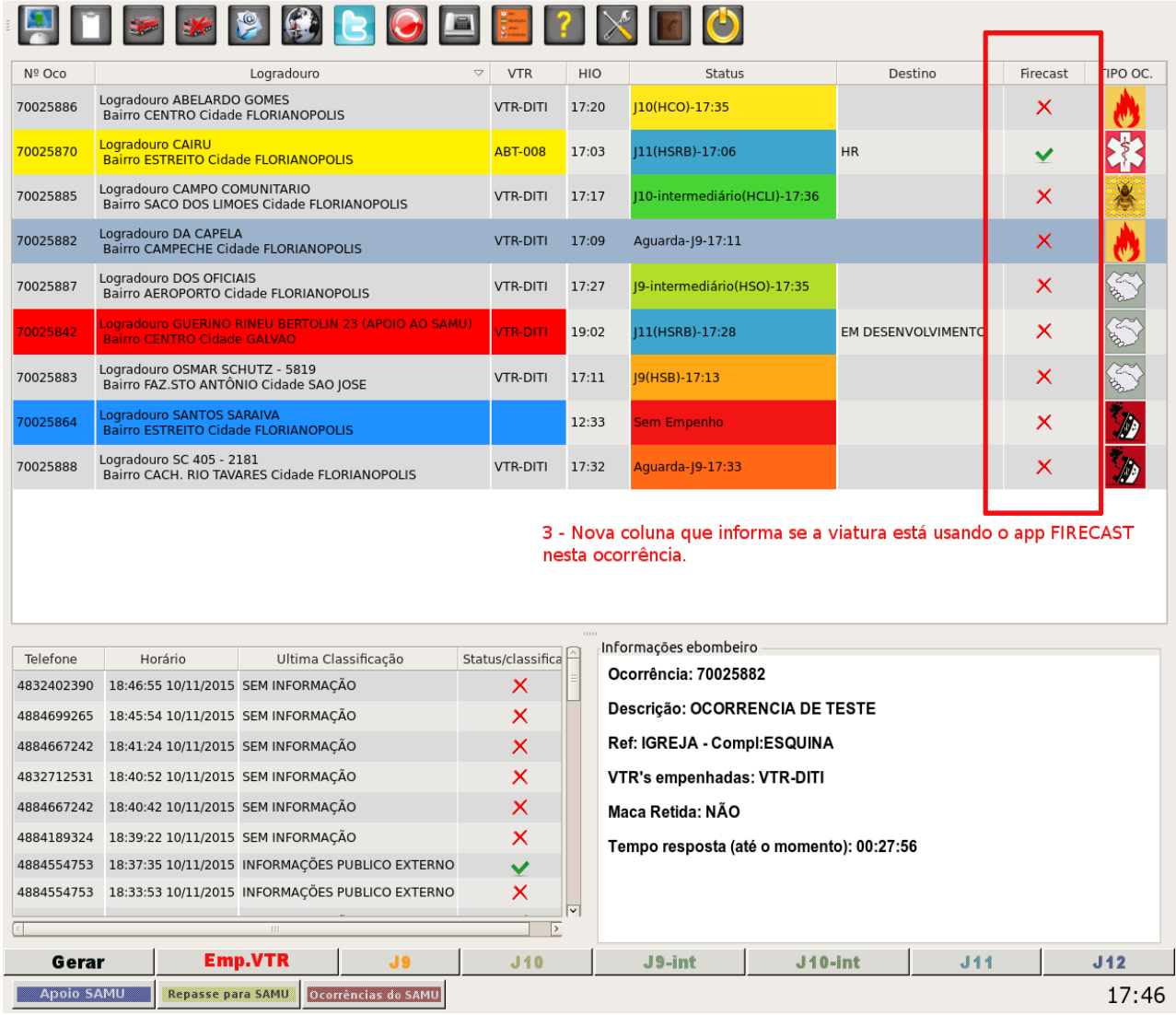

Outra funcionalidade integrada ao *FIRECAST* é a inclusão da coluna 'Destino'. Agora, o cobonista também tem registrado a informação de qual hospital (ou local similar) a vítima foi entregue. Caso, por qualquer motivo, a informação seja passado por rádio ao cobonista, esta informação deve ser registrada pelo e-bombeiro.

Para alterar o destino pelo sistema e-bombeiro basta clicar com o botão direito do mouse na ocorrência e clicar em Destino/acréssimo.

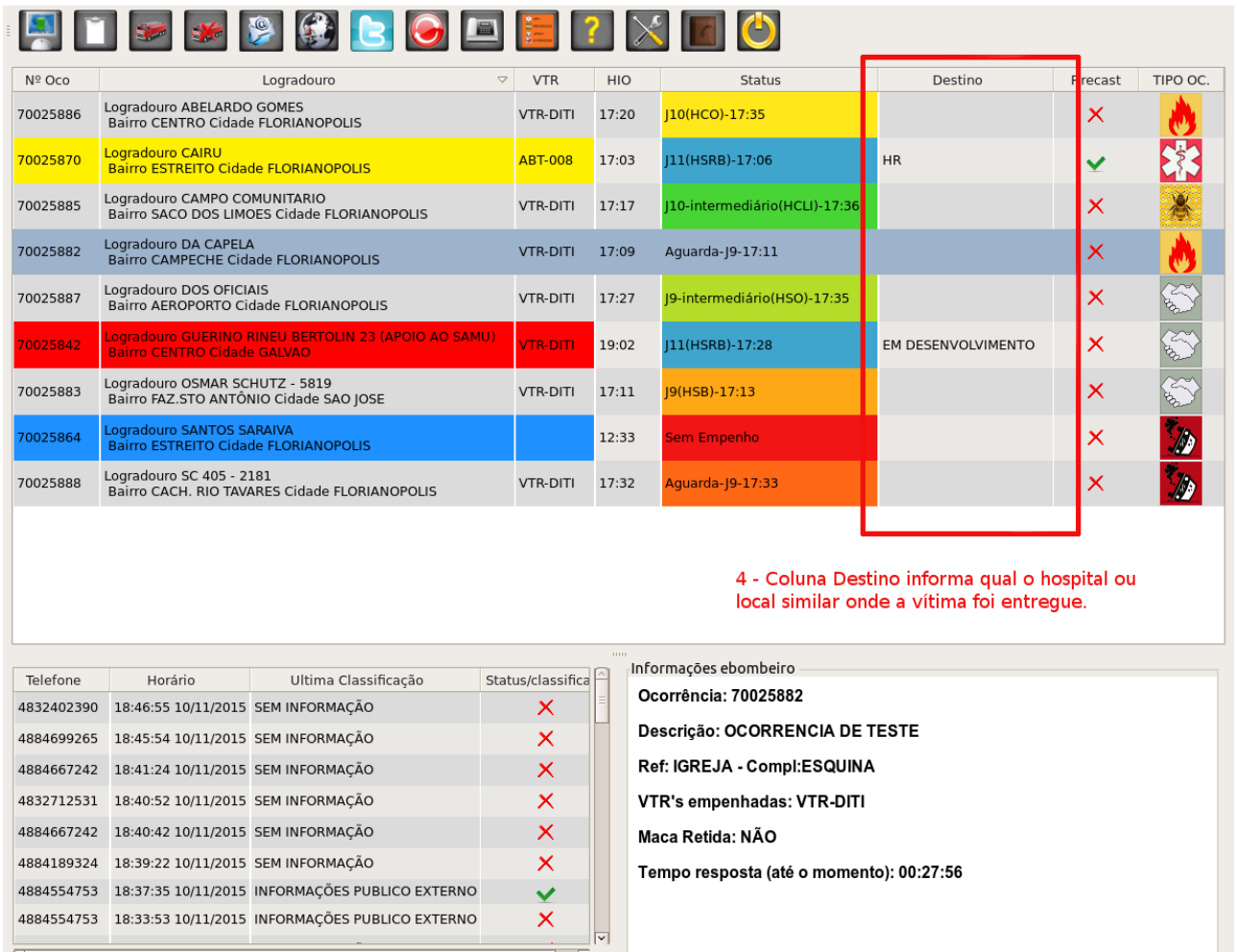

 $\overline{\phantom{a}}$ **Emp.VTR**  $J10-Int$ Gerar  $19$  $.14a$ J9-int **E Apoio SAMU E Repasse para SAMU <mark>Docorrências do SAMU</mark>** 17:46

# CLASSIFICAÇÃO DAS CHAMADAS

Classificar as chamadas que chegam até o cobonista agora é possível e muito importante. Anteriormente, apenas as chamadas que efetivamente geravam ocorrências podiam ser contabilizadas, assim, era impossível mensurar com exatidão toda a demanda de ligações que o operador tinha que tratar durante o expediente.

Ao classificar a ligação, o sistema guarda a informação, podendo ser usada futuramente para fins de levantamentos estatísticos, ou, para um diagnóstico mais facilitado no caso de trotes reincidentes por exemplo.

Para abrir a tela de classificação, basta clicar com o botão direito do mouse no numero de telefone desejado e clicar no botão que aparece "classificação de chamada".

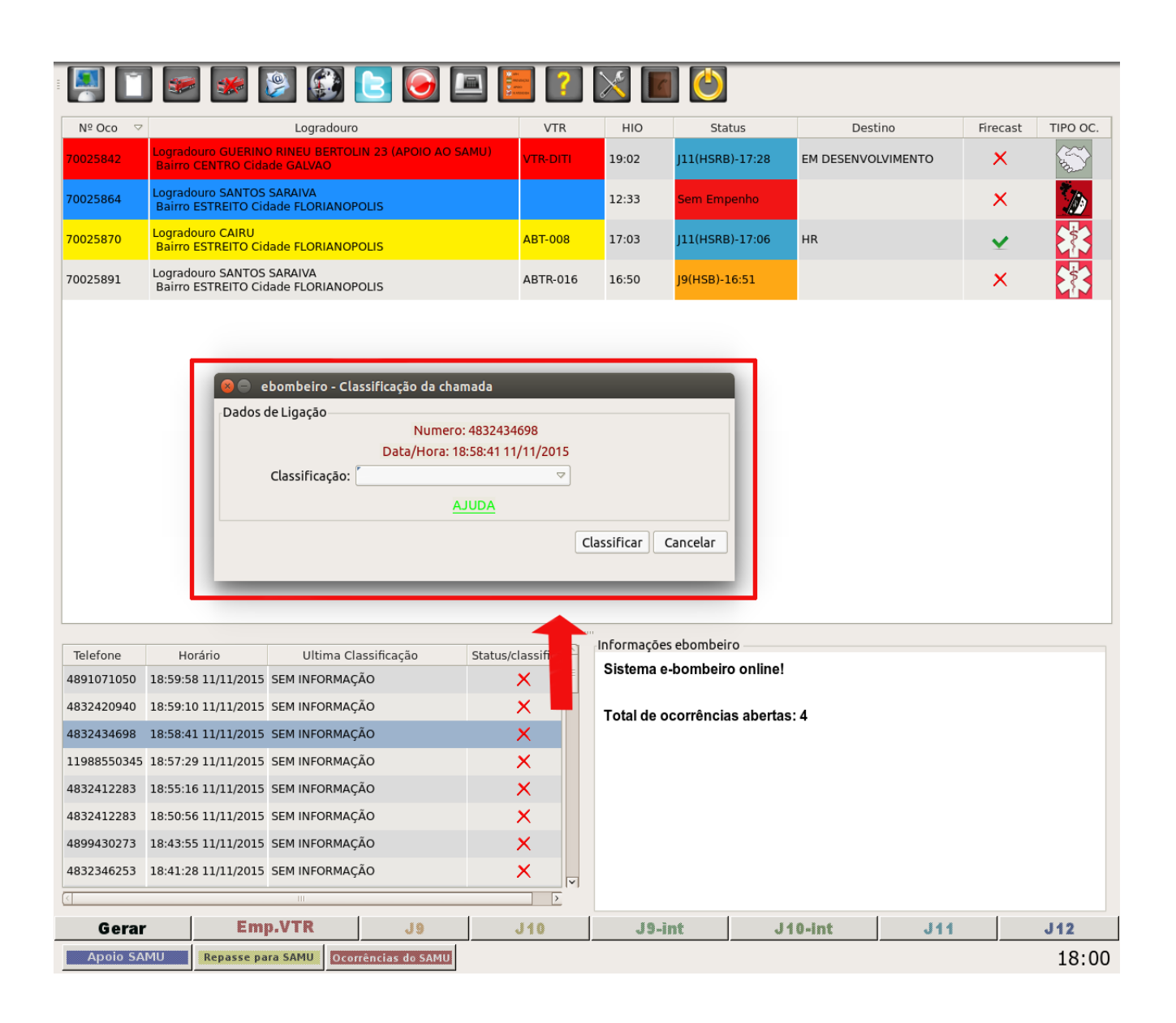

A janela apresenta o combo com as opções de classificação, basta selecionar a desejada e clicar em classificar. Outra forma de classificar a chamada é pela janela de geração de ocorrências.

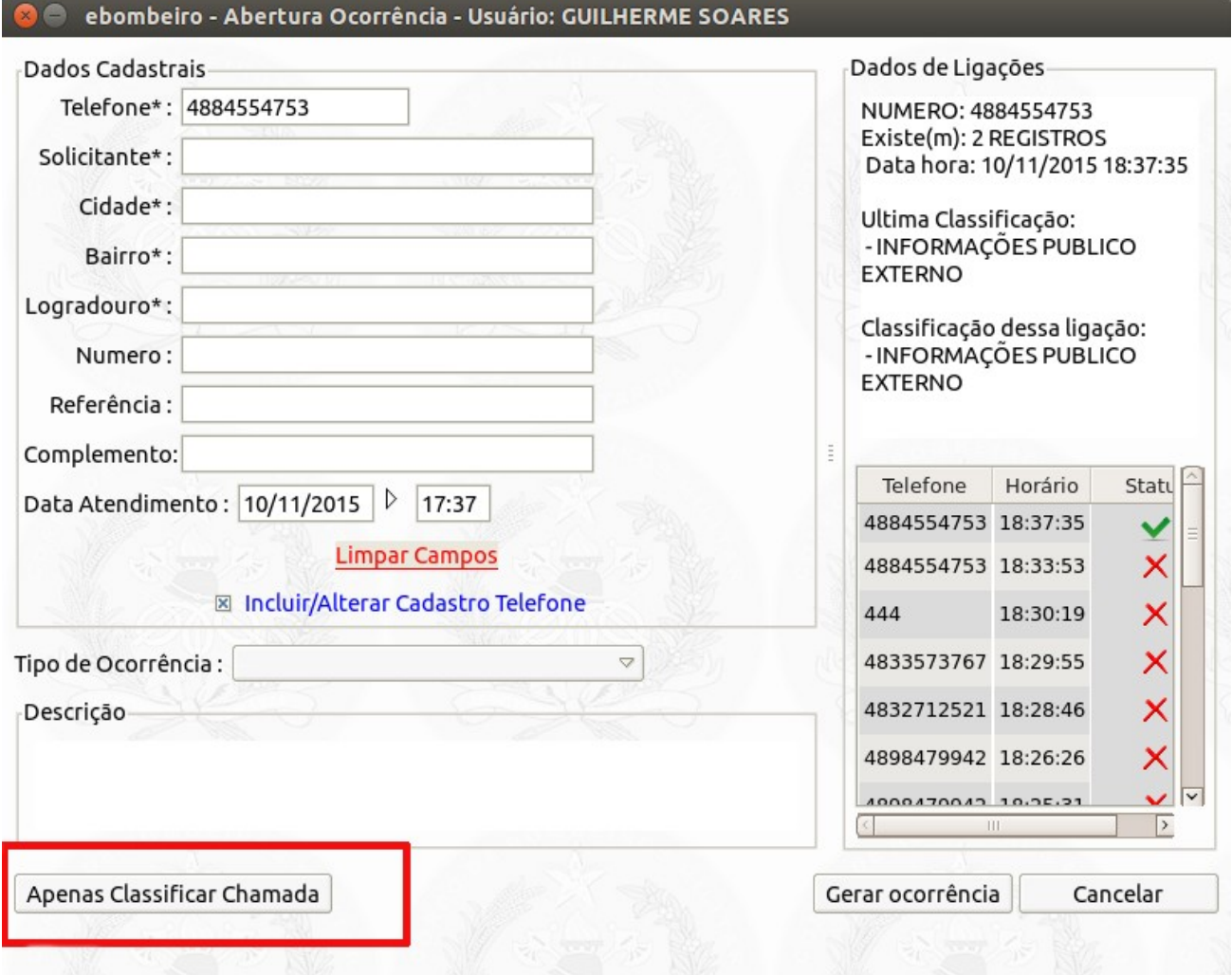

A diferença por esse caminho é a opção de, junto com a classificação, atualizar os dados cadastro da chamada. Com isso, numa próxima chamada do mesmo número, o sistema carregará esses dados, agilizando o processo de abertura de ocorrência.

Os tipos de classificação disponíveis são:

-Chamada Perdida: não foi possível estabelecer comunicação com a ligação ou a conexão foi encerrada por algum motivo.

-Trote: a ligação identificada como falaciosa;

-Informações Público Externo: a ligação que o operador fornece alguma informação ao cidadão e não foi necessário a abertura de ocorrência;

-Informações Internas (CBMSC): a ligação que o operador fornece alguma informação ao militar ou servidor do CBMSC.

-Info. Ext. Outras Instituições: a ligação que o operador fornece alguma informação a servidores de outras instituições (PMSC, Defesa Civil, etc.)

-Ocorrência Gerada: a ligação que, efetivamente, levou à abertura de uma nova ocorrência.

-Ocorrência já registrada: a ligação que informa uma ocorrência, mas a ocorrência já encontra-se aberta ou encaminhada.

### BOX DE INFORMAÇÕES E-BOMBEIRO

Foi adicionado uma nova caixa de informações na tela do e-bombeiro. Agora, não é mais necessário abrir o relatório de ocorrência para visualizar dados básicos da ocorrência, agilizando no momento em que o operador necessita repassar uma informação da ocorrência.

Duas informações novas foram adicionadas. A informação de maca retida (operada diretamente pelo FIRECAST) e o tempo resposta da guarnição (contador que inicia no momento da geração da ocorrência até o J10 da primeira viatura).

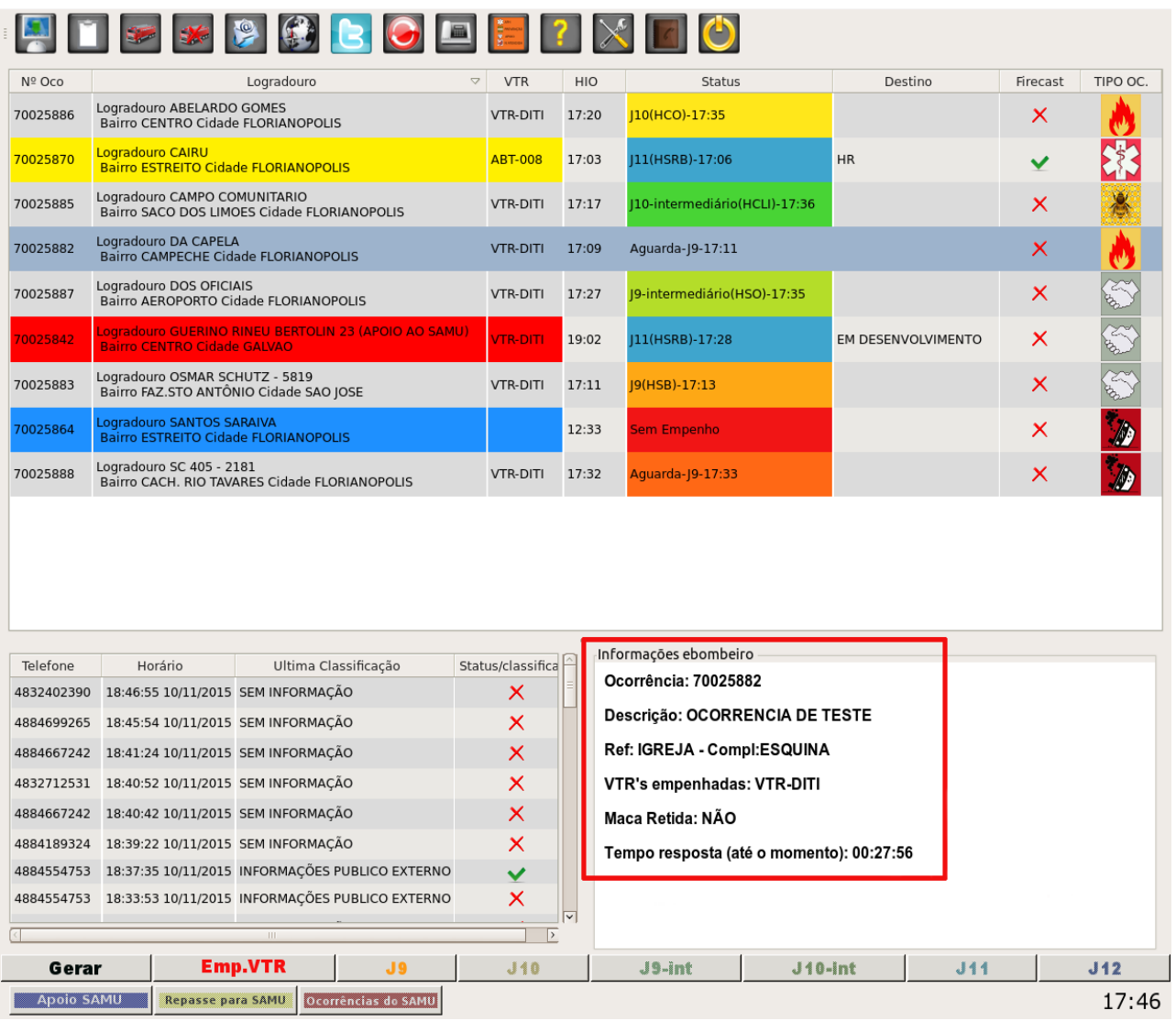

Para visualizar essas informações, basta selecionar com o mouse a ocorrência desejada que a tela será atualizada com as informações do momento.

### COBOM – MÓDULO CADASTRO – DESTINOS

O FIRECAST também consegue informar para o sistema o local onde a vítima foi entregue, mas para isto o local deve estrar previamente cadastrado no banco do sistema. O Módulo Cadastro Destinos já está disponível no e193 web e é responsabilidade da guarnição cadastrar e atualizar os locais.

Ao logar no sistema e-193, entre o módulo Cadastros → Destinos → Cadastros, conforme a figura.

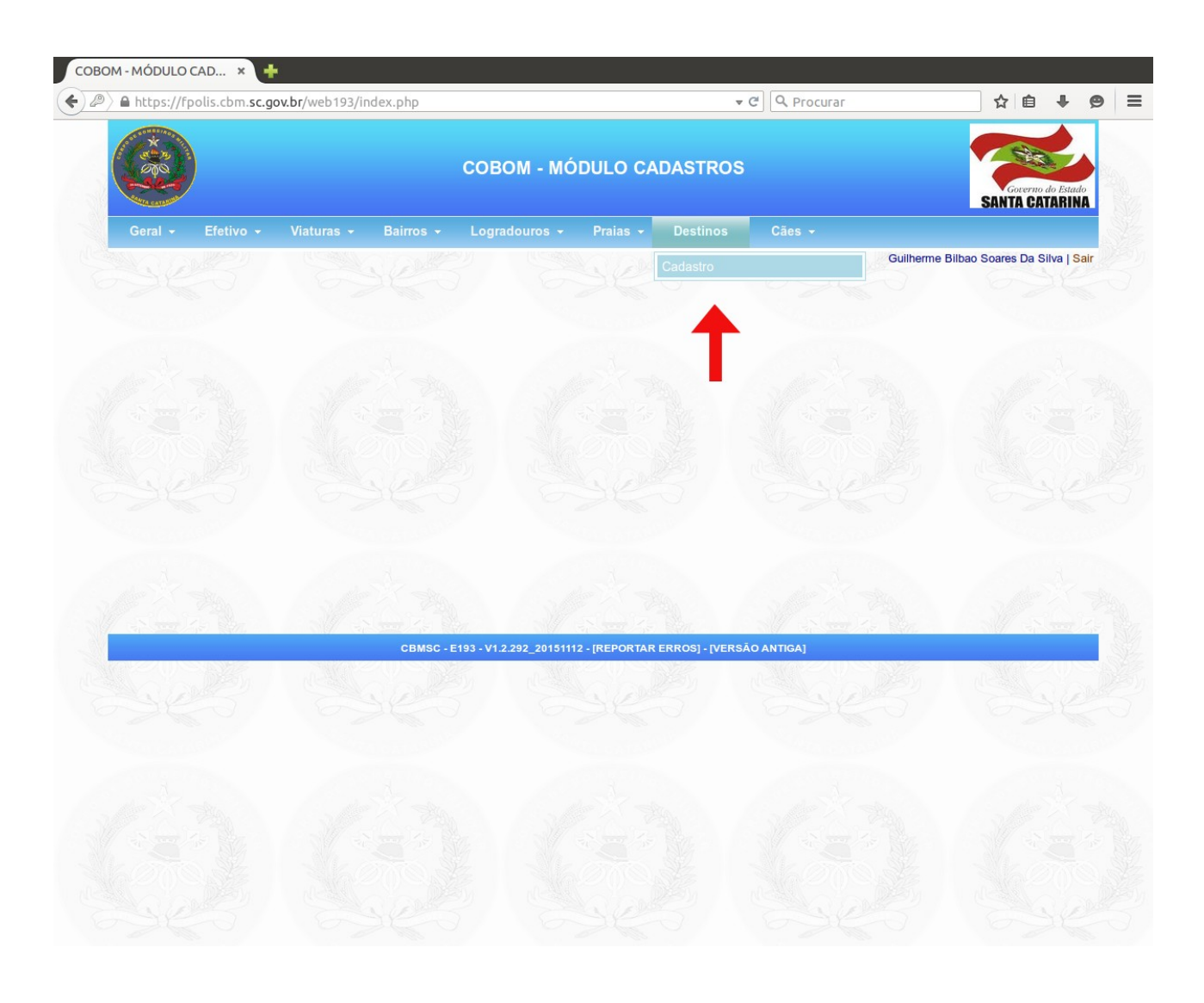

Já na tela de cadastro de destino, selecione a cidade desejada. O sistema irá apresentar uma lista com os locais já cadastrados ( usuário deve ficar atento e identificar caso o locas já esteja cadastrado e não inserir uma duplicata). Selecione o bairro e o logradouro. Complete o cadastro informando o numero , o nome (ex: Hospital Regional) e uma sigla\* (ex: HR).

\*Atenção: somente siglas vão aparecer no aplicativo FIRECAST para a guarnição selecionar no momento da ocorrência, é de extrema importância não cadastrar siglas idênticas para não confundir o usuário.

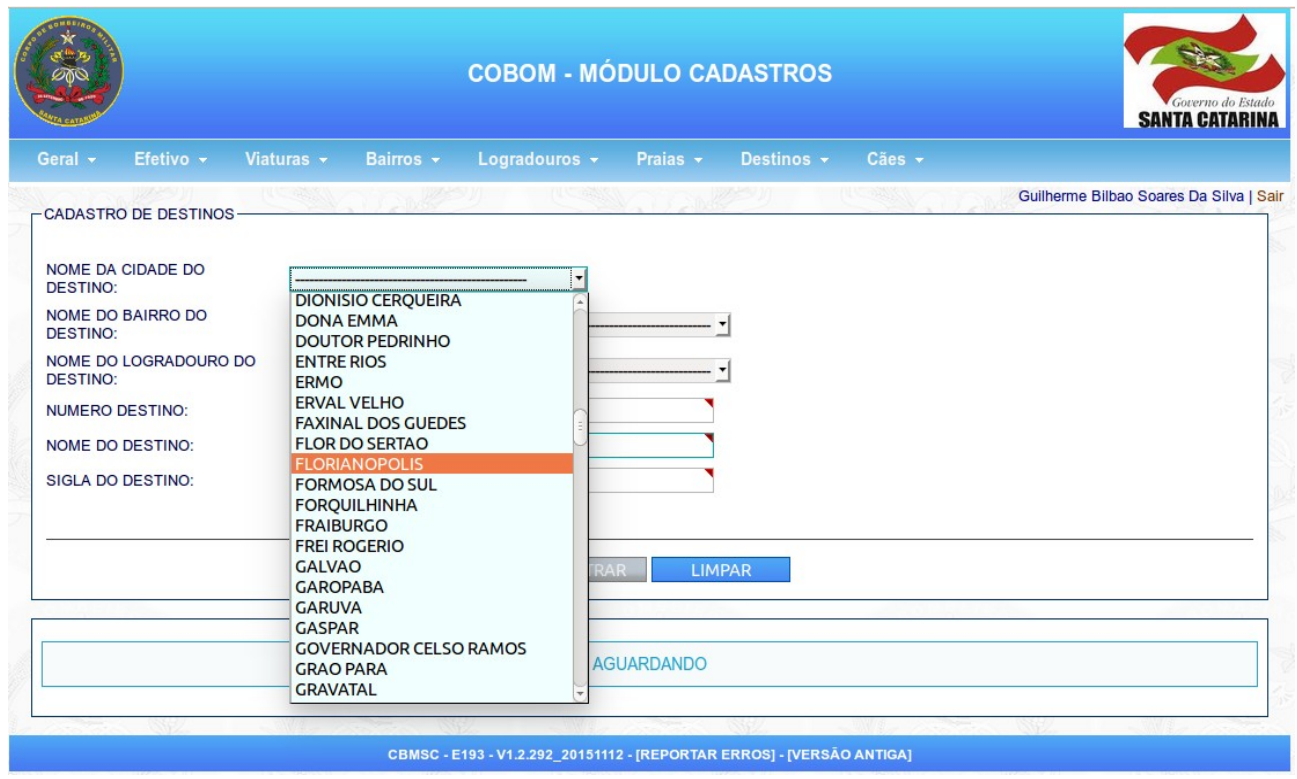

Após o cadastro o registro aparecerá na tela.

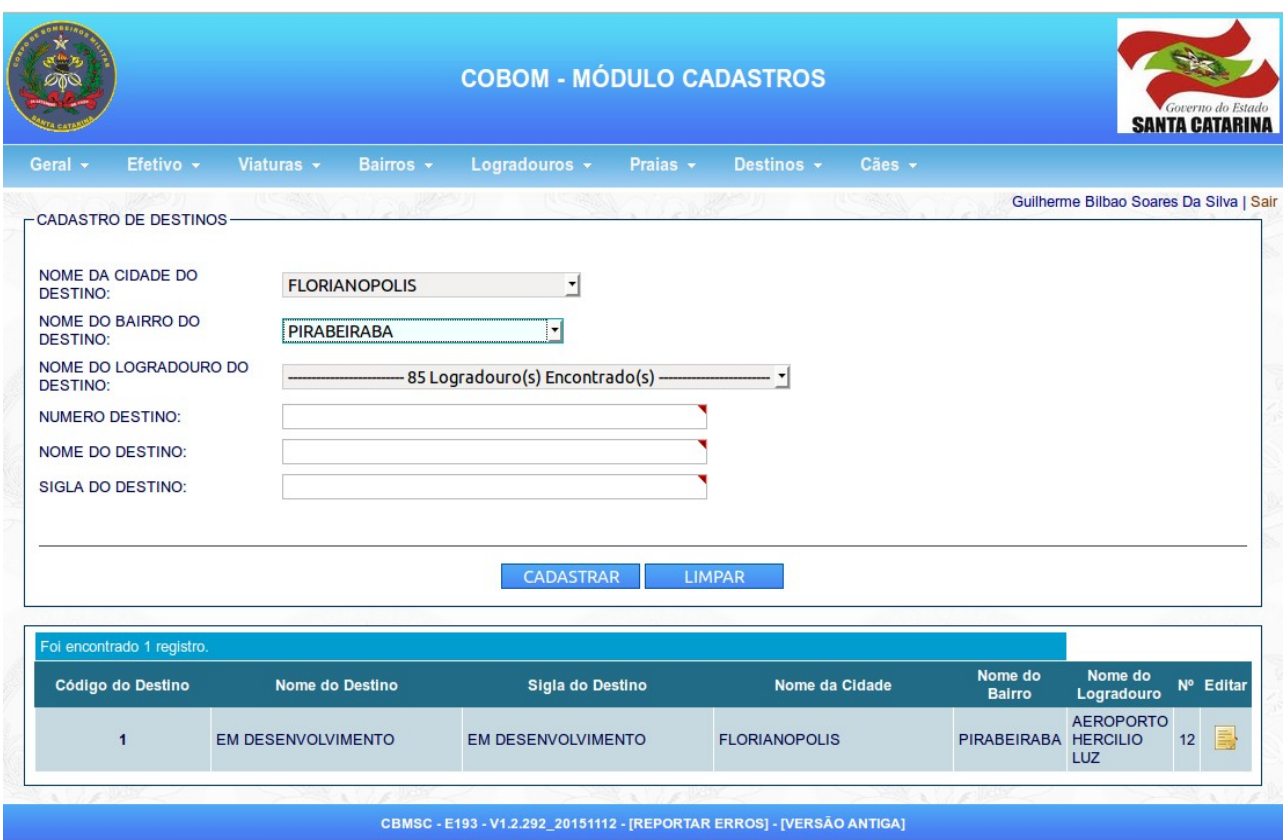

### NOVAS LEGENDAS

Foram necessárias a inserção de novos ícones e cores no sistema, com a finalidade de facilitar a visualização das informações.

O botão de legendas localiza-se na parte superior da tela, agrupado com outros botões.

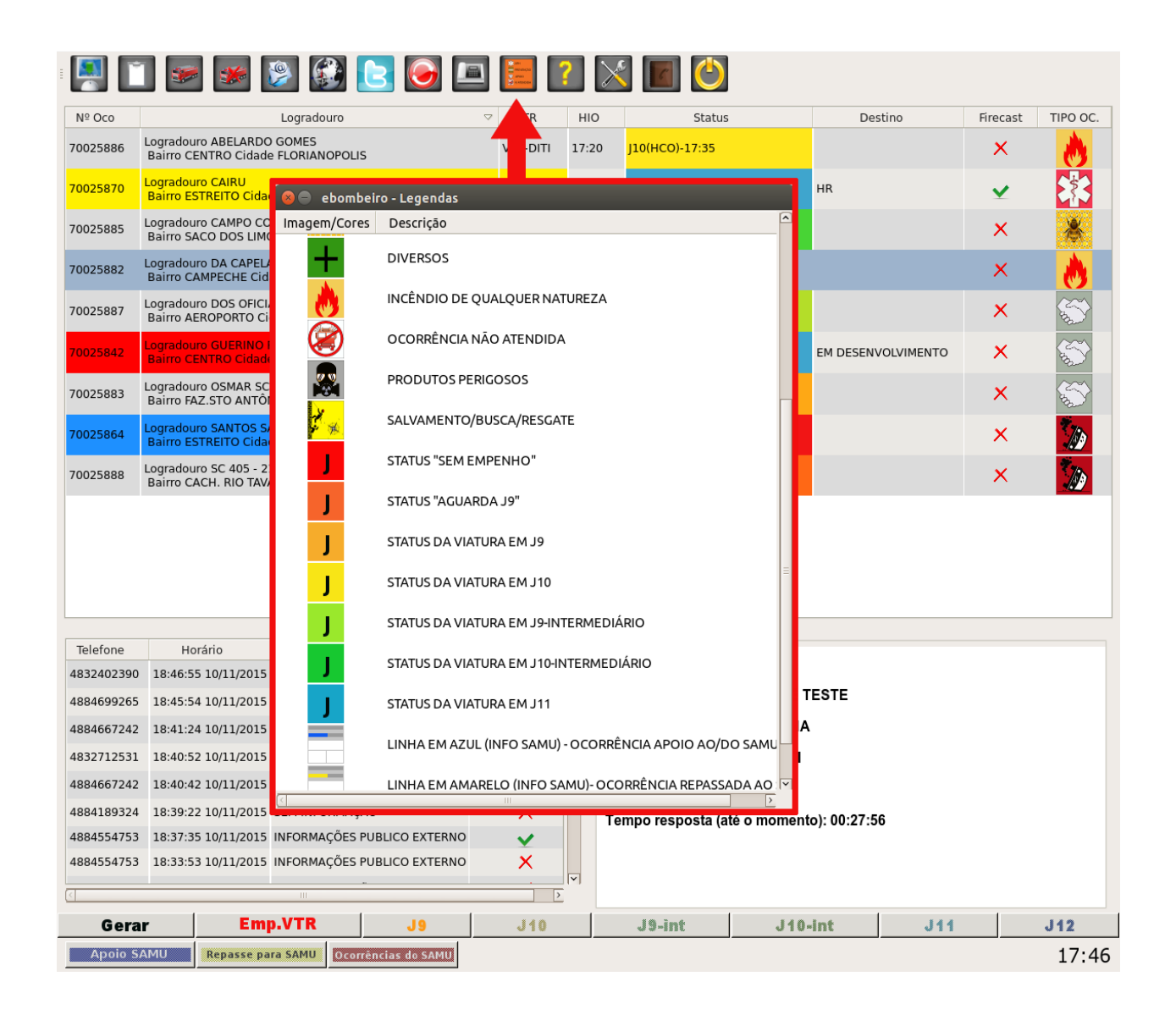

Fim deste turorial. Para maiores informações ou dúvidas favor entrar em contato no ramal 1122.

Obrigado e bom serviço.